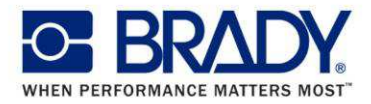

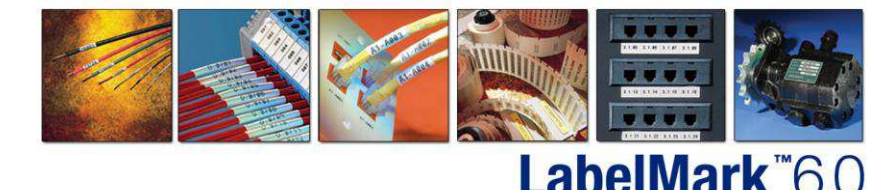

## **Una ventana al futuro**

*[Temas destacados]* 

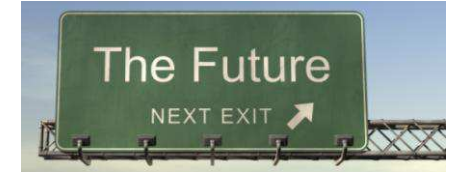

Estimado cliente, ¿ha visto la nueva interfaz que le ofrece LabelMark 6.0? Su interfaz limpia y agradable, no solo tiene un aspecto muy logrado; también le ayudará a crear sus etiquetas con mayor rapidez y mejorará su productividad.

Sumérjase en el futuro con LabelMark 6.

La nueva interfaz de LabelMark 6 le proporciona acceso directo a todas las funciones más importantes.

Le permite acceder a las aplicaciones de LabelMark. Puede crear etiquetas para un trabajo específico en unos segundos. Si necesita crear etiquetas para sus paneles de parcheo, simplemente ejecute la aplicación de etiquetas para comunicación de datos (Datacomm Labels App). No es necesario un conocimiento detallado del software, con 3 pasos sencillos podrá crear sus etiquetas.

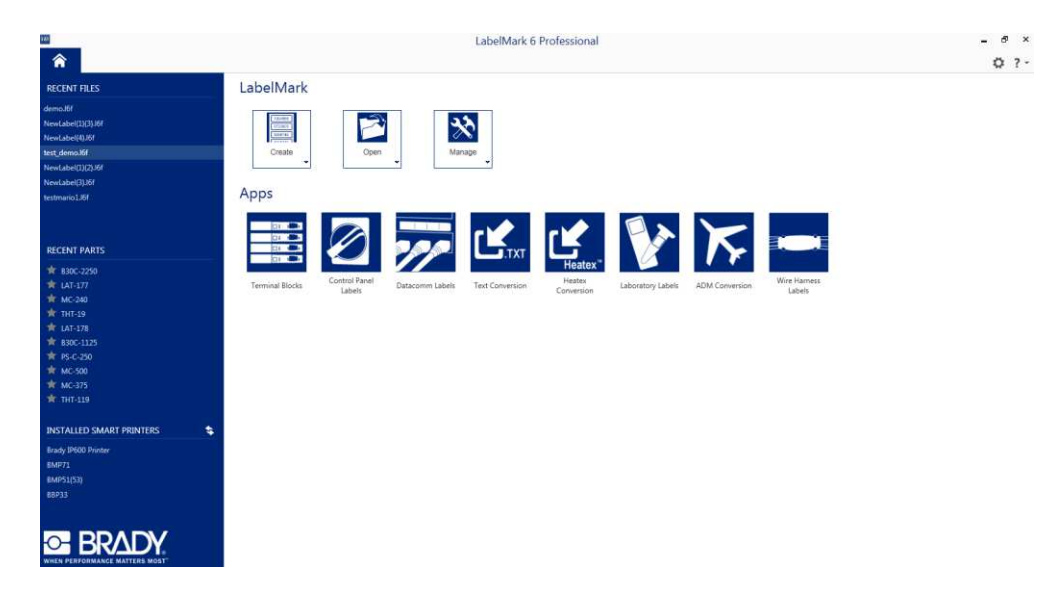

Por supuesto, puede seguir creando sus propios diseños de etiquetas. Haga clic en "Crear" ("Create") y tendrá a su disposición todas las funcionalidades clave para la creación de etiquetas. Cuando las haya guardado, podrá abrirlas fácilmente haciendo clic en el botón "Abrir" ("Open"). ¿No le parece sencillo?

Por supuesto, el etiquetado es más que la propia creación de las etiquetas. En la sección de gestión podrá obtener un control total de la base de datos de etiquetas. Esta base de datos contiene toda la información sobre cada etiqueta, por ejemplo, anchura, altura, zonas y mucho más. Asimismo, usted no quiere definir un cambio a izquierda o derecha con cada trabajo de impresión. Por esta razón, puede utilizar la gestión de impresoras y referencias para predefinir el offset.

\_\_\_\_\_\_\_\_\_\_\_\_\_\_\_\_\_\_\_\_\_\_\_\_\_\_\_\_\_\_\_\_\_\_\_\_\_\_\_\_\_\_\_\_\_\_\_\_\_\_\_\_\_\_\_\_\_\_\_\_\_\_\_\_\_\_\_\_\_\_\_\_\_\_\_\_\_\_\_\_\_\_\_\_\_\_\_\_\_\_\_\_\_\_\_\_\_\_\_\_\_\_\_\_\_\_\_\_\_\_\_\_\_\_\_\_\_\_\_\_

1

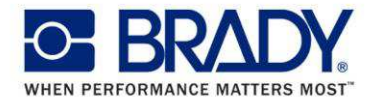

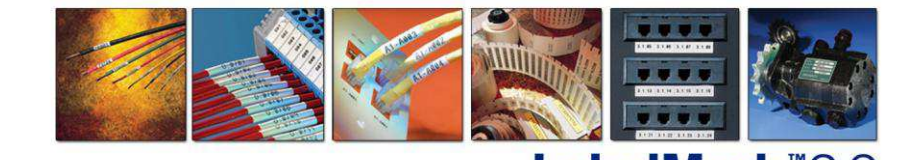

**ahel** 

## **Una ventana al futuro**

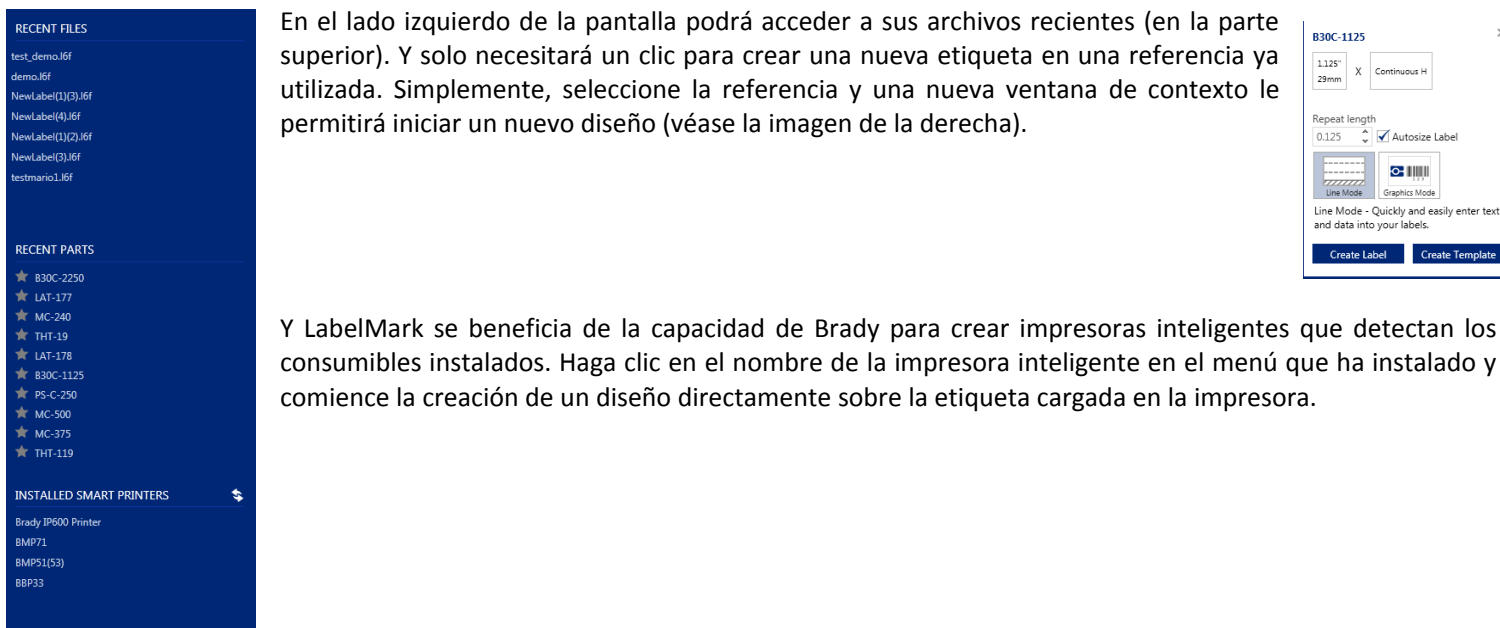

ierdo de la pantalla podrá acceder a sus archivos recientes (en la parte lo necesitará un clic para crear una nueva etiqueta en una referencia ya lemente, seleccione la referencia y una nueva ventana de contexto le ir un nuevo diseño (véase la imagen de la derecha).

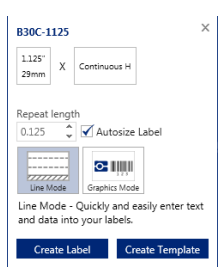

stalados. Haga clic en el nombre de la impresora inteligente en el menú que ha instalado y eación de un diseño directamente sobre la etiqueta cargada en la impresora.

Es posible encontrar información sobre LabelMark directamente en la pantalla de inicio. Puede obtener detalles sobre su licencia (e incluso iniciar la activación o las transferencias de su licencia), leer más sobre LabelMark "Acerca de LabelMark"("About LabelMark") y comprobar actualizaciones.

Pero, un complemento de gran ayuda es la visita a la página de inicio. Clic en "Mostrar visita a la página de inicio" ("Show home page tour") y accederá a una visita interactiva.

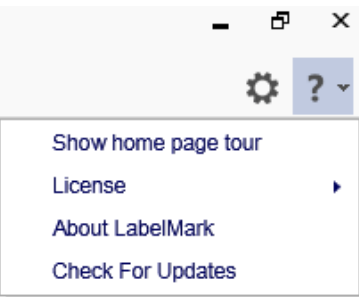

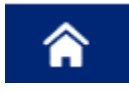

Siga el botón con la casa de ladrillo amarillo, perdón, azul para volver a la página de inicio cada vez que desee iniciar una nueva etiqueta, trabajo o aplicación. Sin necesidad de cerrar los restantes archivos abiertos.

Eso es todo en la presentación de este mes. El mes próximo, será el diseño de una etiqueta personalizada. Permanezca atento.

\_\_\_\_\_\_\_\_\_\_\_\_\_\_\_\_\_\_\_\_\_\_\_\_\_\_\_\_\_\_\_\_\_\_\_\_\_\_\_\_\_\_\_\_\_\_\_\_\_\_\_\_\_\_\_\_\_\_\_\_\_\_\_\_\_\_\_\_\_\_\_\_\_\_\_\_\_\_\_\_\_\_\_\_\_\_\_\_\_\_\_\_\_\_\_\_\_\_\_\_\_\_\_\_\_\_\_\_\_\_\_\_\_\_\_\_\_\_\_\_

*[Fin de Temas destacados]*